**DIPRES** 

# POSTULACIÓN EN LÍNEA

FONDO CONCURSABLE DE EVALUACIÓN DE IMPACTO 2019 - DIPRES

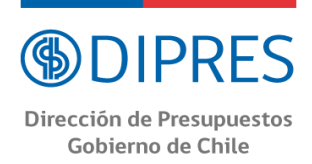

Este instructivo busca guiar la postulación en línea al "Fondo de Evaluación de Impacto 2019" indicando los campos a llenar en cada sección y su significado.

## Contenido

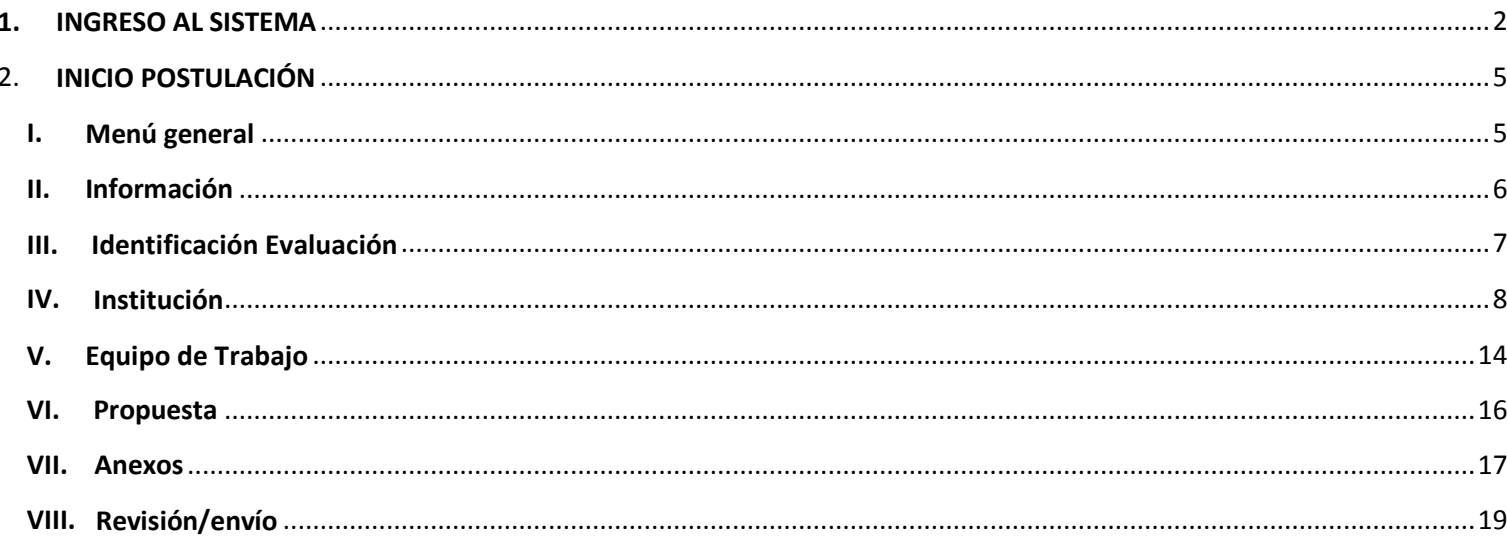

NOTA: LA PERSONA QUE REALICE LA POSTULACIÓN DEBE USAR EL PERFIL DEL(A) INVESTIGADOR(A) PRINCIPAL. EL SISTEMA IDENTIFICA POR DEFECTO LA CUENTA DE LA PERSONA QUE ESTÁ INGRESANDO LA PROPUESTA COMO EL (LA) INVESTIGADOR(A) PRINCIPAL, INFORMACIÓN QUE NO PUEDE SER EDITADA.

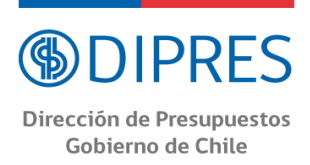

#### <span id="page-2-0"></span>**1. INGRESO AL SISTEMA**

a) Ingreso mediante DIPRES

Ingrese al siti[o http://www.dipres.cl/598/w3-propertyvalue-24791.html](http://www.dipres.cl/598/w3-propertyvalue-24791.html) y seleccione el botón "Postula aquí" (Fig.1).

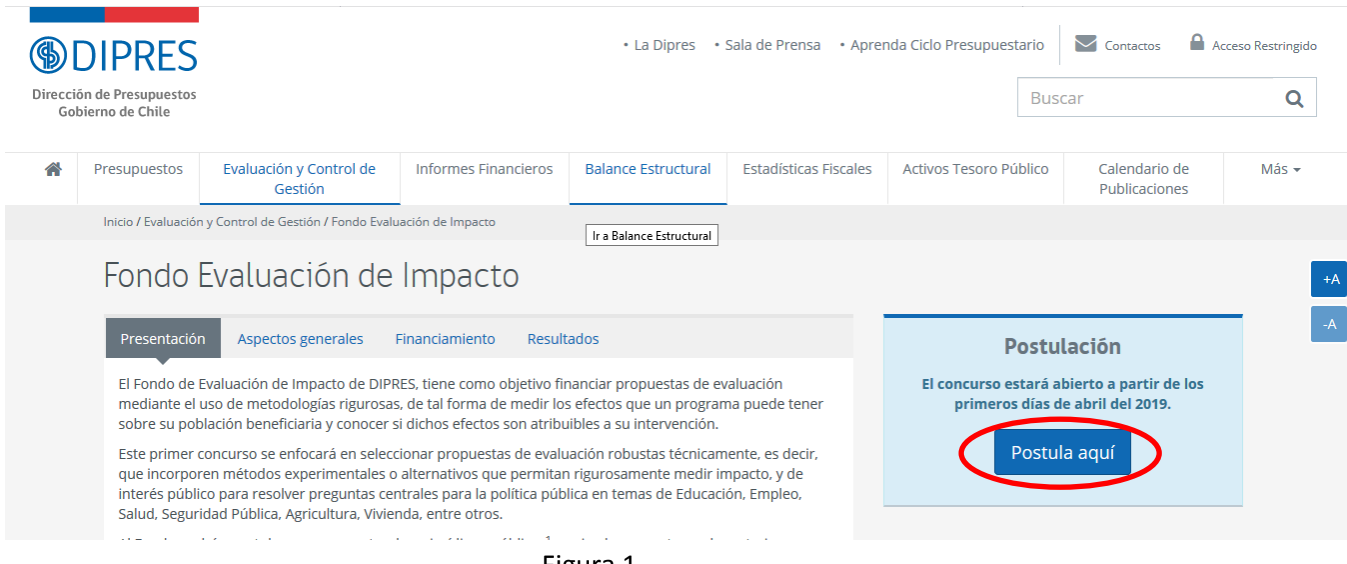

Figura 1.

A continuación, seleccione el botón "Iniciar Postulación" (Fig. 2).

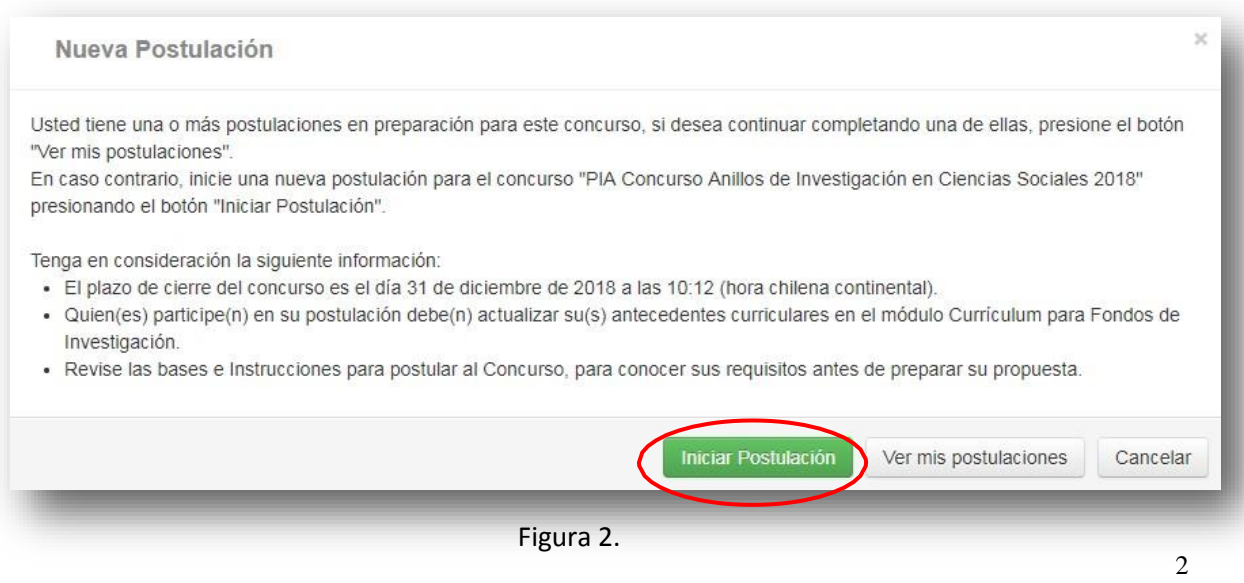

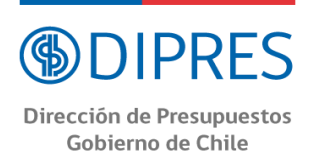

#### **En caso de no contar con Conicyt ID o haber olvidado la clave:**

#### **Crear Cuenta**

Para crear una cuenta usted deberá ingresar al siguiente link **[https://auth.conicyt.cl](https://auth.conicyt.cl/)** y posteriormente selección el botón continuar (Fig.3).

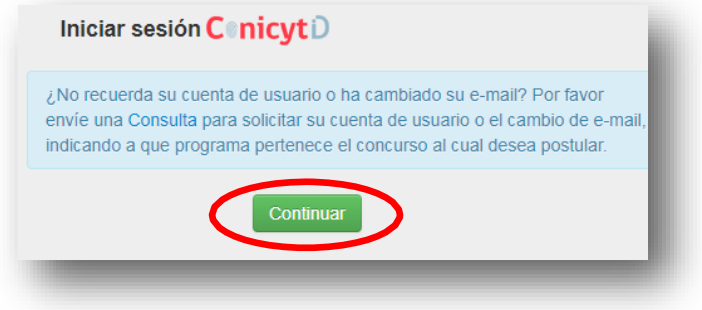

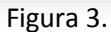

A continuación, deberá seleccionar el botón "cree su cuenta" (Fig.4). Posteriormente deberá completar los campos solicitados en el formulario y una vez realizada esta acción deberá presionar el botón siguiente. Le llegará un email con las instrucciones para validar su cuenta.

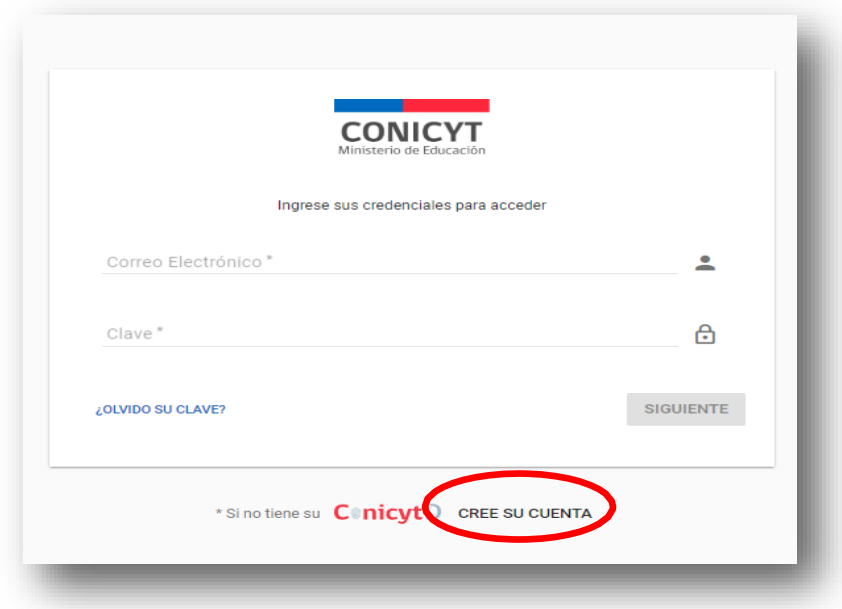

Figura 4.

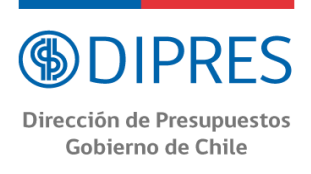

#### **Recuperar Clave**

Si usted no recuerda su clave, puede recuperarla seleccionando la opción **"¿olvido su clave**?" (Fig 5.).

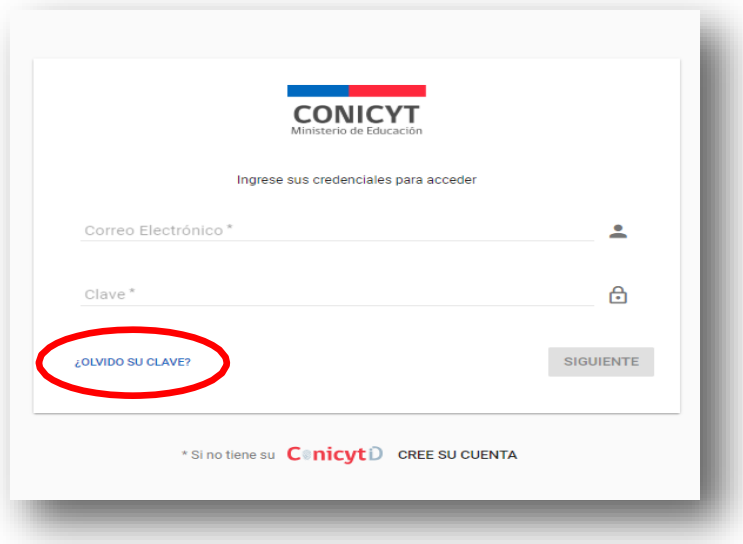

Figura 5.

Posteriormente se desplegará una nueva ventana, en la cual usted deberá ingresar su correo y luego presionar el botón "Continuar" (Fig. 6). La nueva clave la recibirá al correo electrónico ingresado.

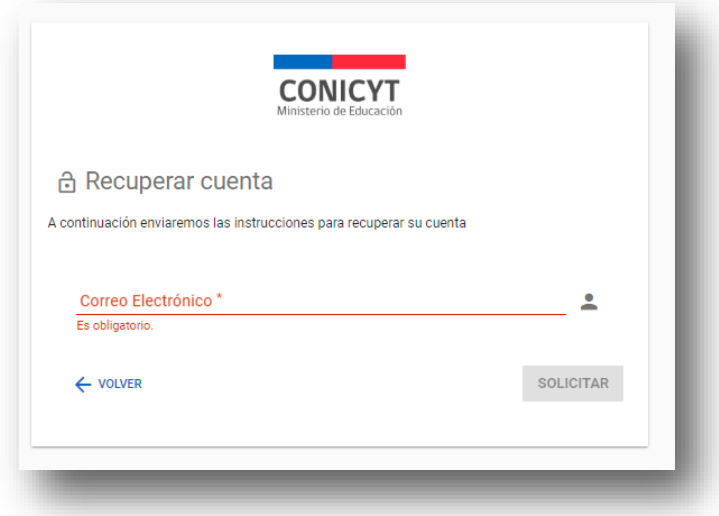

Figura 6.

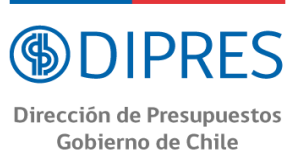

### b) Ingreso mediante CONICYT

La postulación también puede comenzar ingresando a [https://www.conicyt.cl/,](https://www.conicyt.cl/) sin embargo, esa vía no se especifica en este manual.

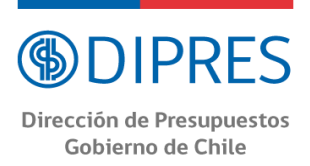

#### 2. **INICIO POSTULACIÓN**

#### <span id="page-6-1"></span><span id="page-6-0"></span>**I. Menú general**

El Menú a utilizar para esta postulación es aquél ubicado en la parte inferior del título del Concurso tal como se señala en la Figura 7. En este Menú se encuentran disponibles las diferentes pestañas para completar durante su postulación: Información, Identificación Evaluación, Institución, Equipo de Trabajo, Propuesta, Anexos y Revisión/envío.

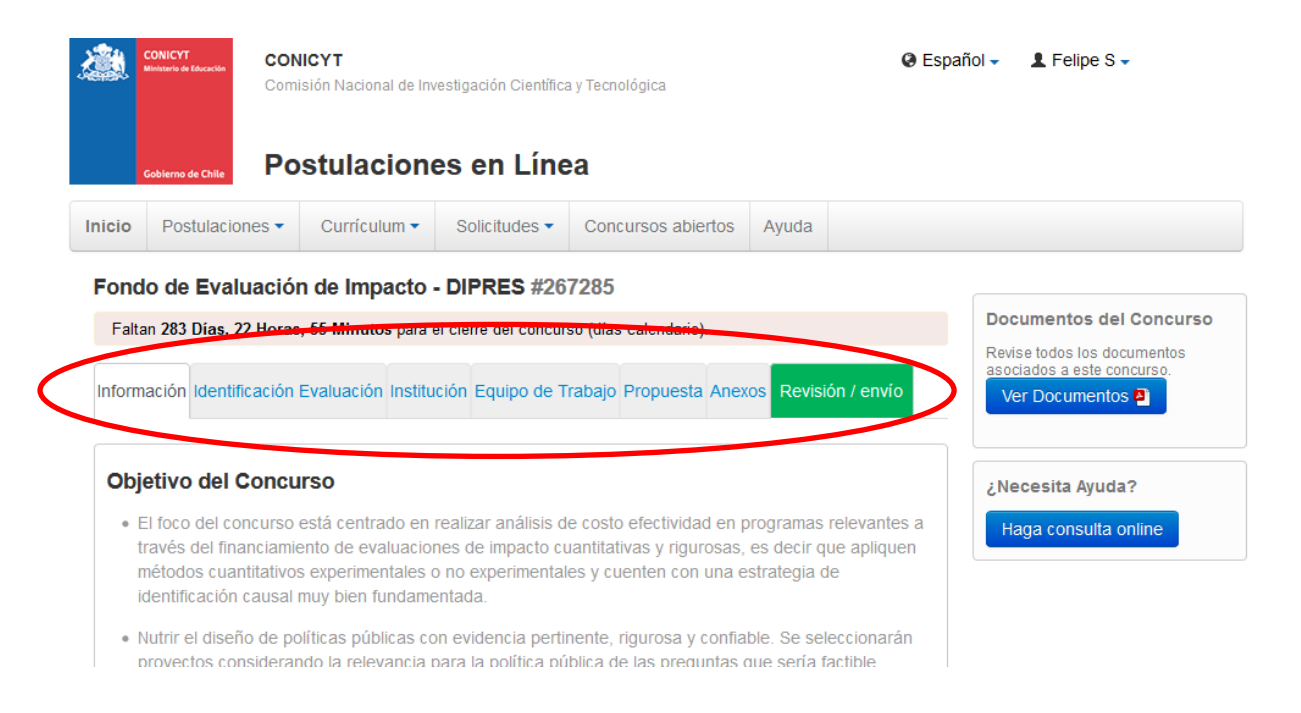

Figura 7.

<span id="page-7-0"></span>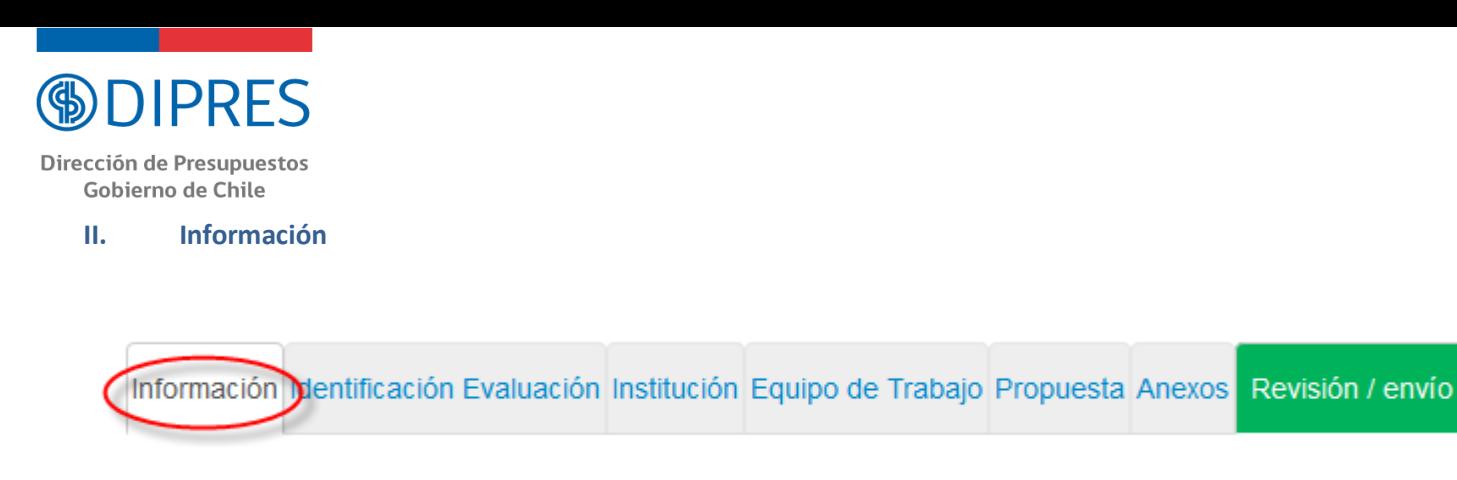

Figura 8.

En esta sección se encuentran los objetivos del Concurso, a quién está dirigido y las recomendaciones a los postulantes.

Usted deberá aceptar los términos y condiciones, tal y como se indica en la Figura 9.

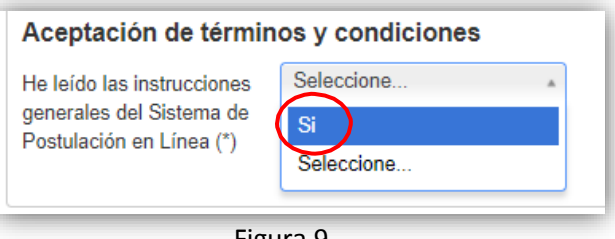

Figura 9.

Cuando finalice de revisar las instrucciones generales del Sistema de Postulación, presione el botón "Guardar" y pase a la pestaña "**Identificación Evaluación".**

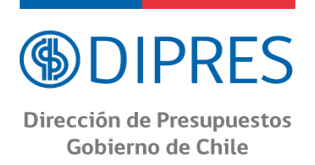

#### <span id="page-8-0"></span>**III. Identificación Evaluación**

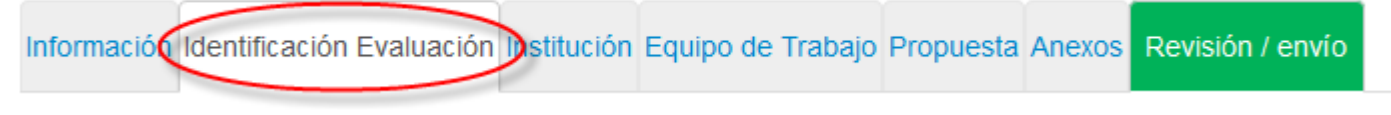

Figura 10.

En esta sección usted deberá llenar los antecedentes generales que identifican su propuesta.

1. Título de la Propuesta.

Este campo corresponde al Título de la propuesta de evaluación. El Título debe estar en español y ser exactamente el mismo en todos los formularios entregados a este concurso.

2. Ministerio(s).

Este campo corresponde a él o los ministerios que estén involucrados en la evaluación.

3. Programa(s) o componente(s) a evaluar/Servicio.

Este campo corresponde a él o los programa(s) o iniciativa(s), componente(s) o política pública que se propone evaluar. En el caso de ser uno o más componente se debe señalar, junto a los componentes, el programa público al que pertenecen. En el caso de una política pública, se deben establecer los programas y/o componentes relacionados. En cada caso, según corresponda, la información deberá entregarse de la siguiente forma:

- -Programa/Servicio.
- -Iniciativa/Servicio.
- -Componente/programa/Servicio.

No olvide presionar el botón "Guardar" después de ingresar esta información.

<span id="page-9-0"></span>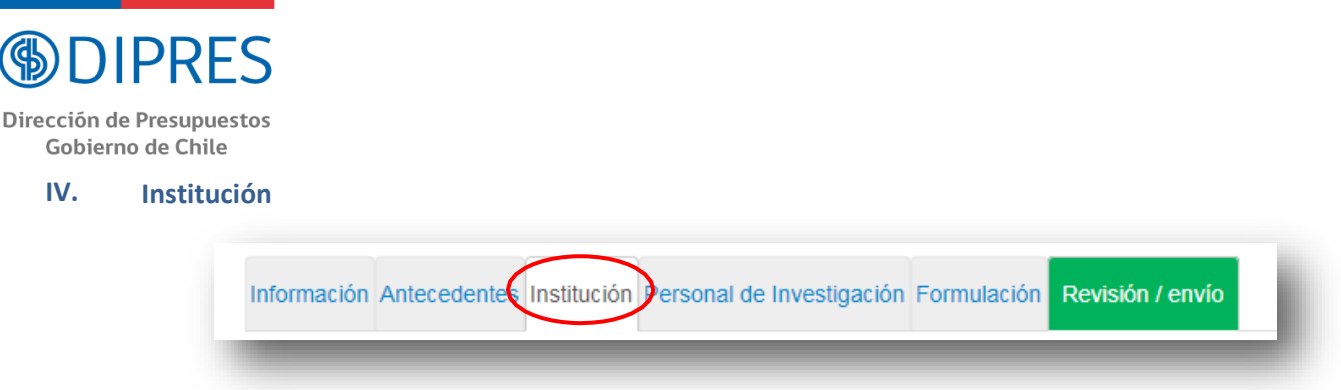

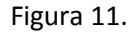

A este fondo se puede postular como persona jurídica o natural. En esta sección usted deberá agregar la institución postulante mediante el botón "Agregar Institución" (Fig.12) y completar la búsqueda según corresponda en el buscador (Fig.13):

a) Persona natural:

En "Nombre" busque la opción "Persona Natural" y luego presione agregar.

b) Persona jurídica:

b.1) Si está inscrito en el Registro Central de Colaboradores del Estado y Municipalidades, es decir, ha recibido transferencias del Estado previamente y encuentra su nombre al buscar: ingrese el nombre de su institución y selecciónela.

b.2) Si no está inscrito en el Registro Central de Colaboradores del Estado y Municipalidades, es decir, nunca ha recibido transferencias del Estado previamente o no encuentra su nombre al buscar: busque la institución "Institución No Inscrita" y selecciónela. Además, debe inscribir la institución correspondiente de acuerdo a la Ley 19.862 en el siguiente link: [https://www.registros19862.cl.](https://www.registros19862.cl/)

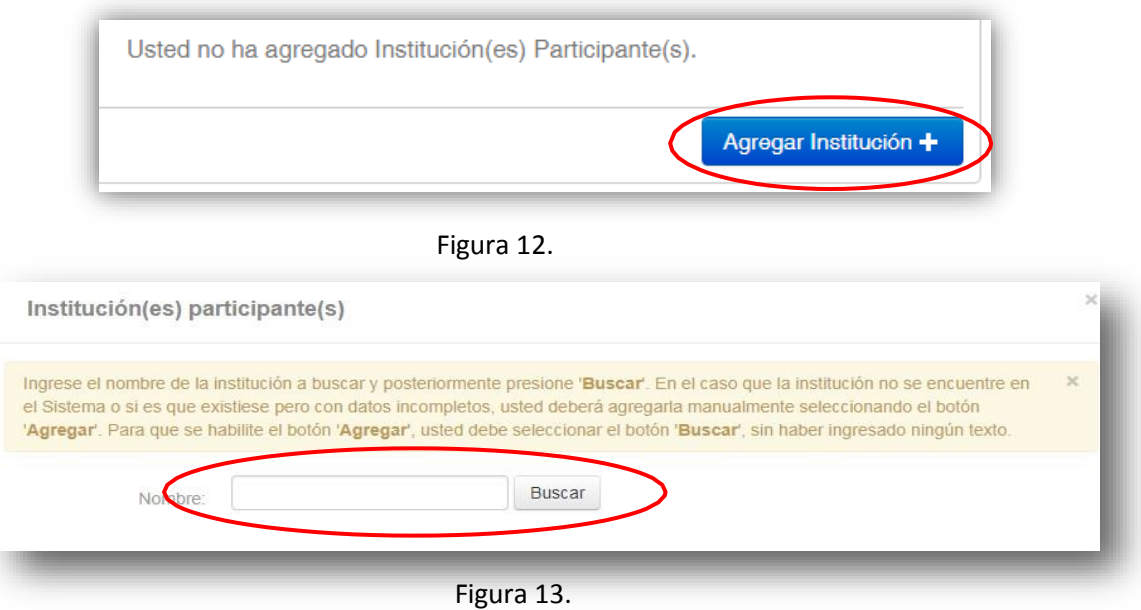

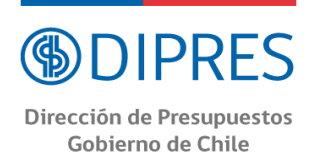

Una vez seleccionada su institución aparecerá un cuadro como el presentado en la Figura 14, debe seleccionar los requerimientos necesario y presionar "Guardar" para continuar a la siguiente sección.

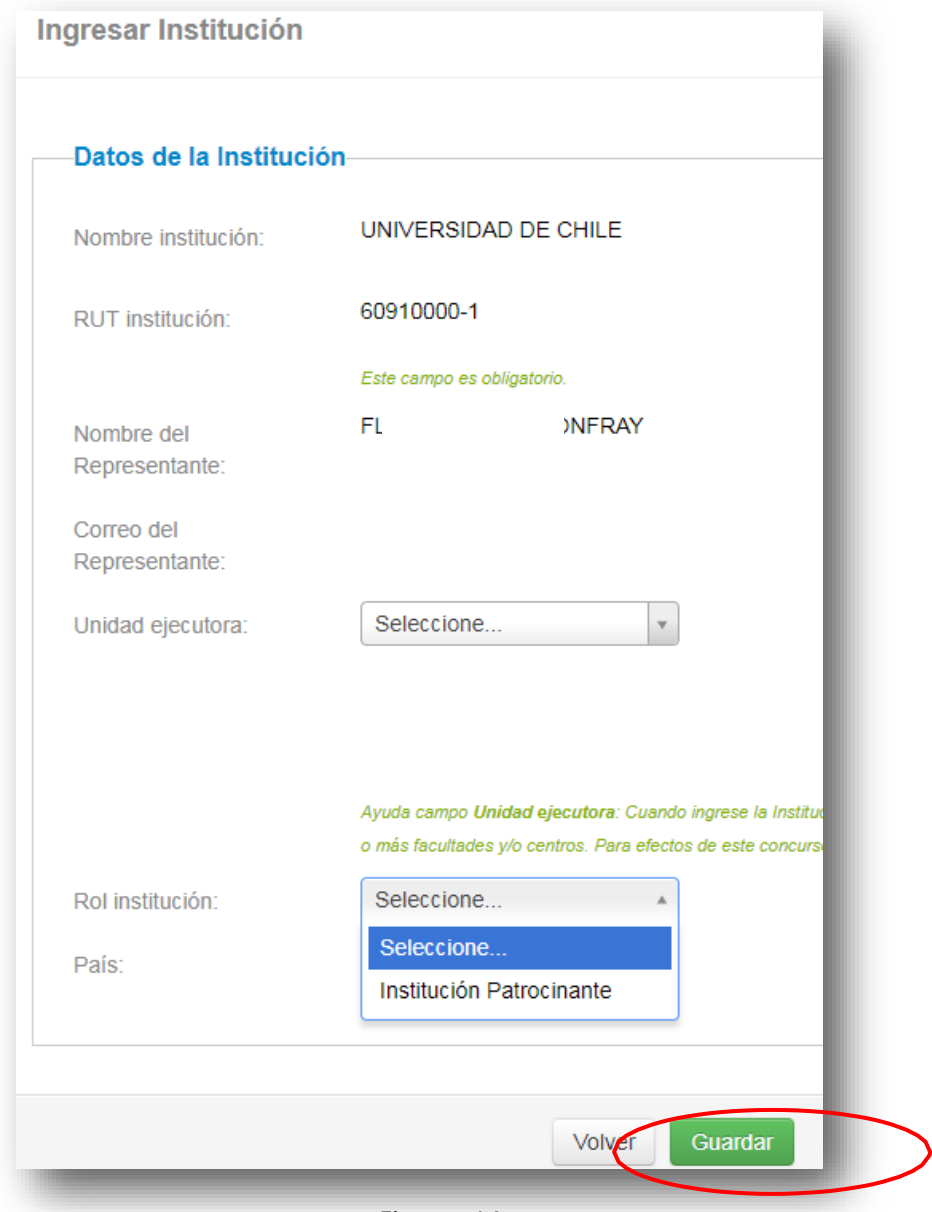

Figura 14.

<span id="page-11-0"></span>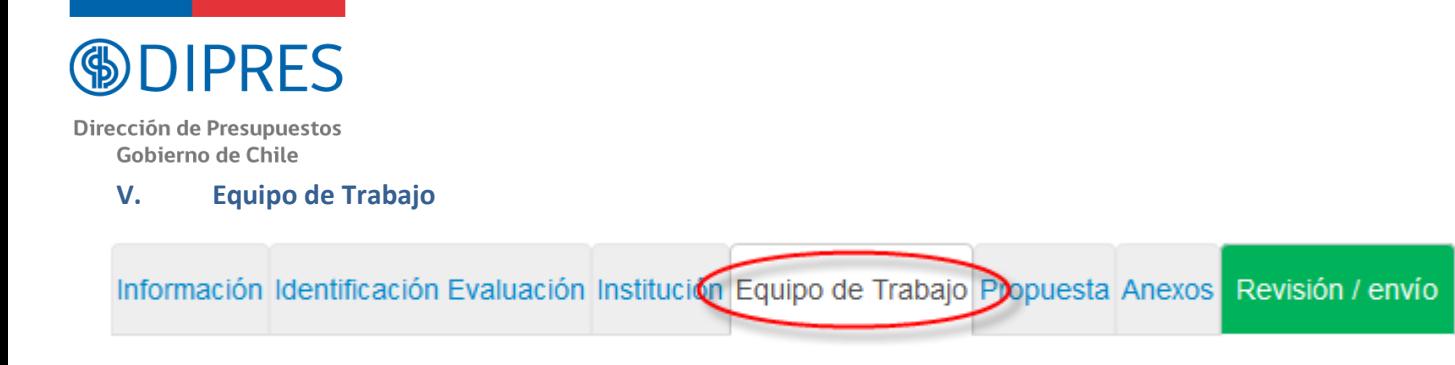

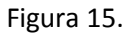

En esta sección se deben ingresar únicamente las siguientes categorías:

- a. Investigador(a) Principal, el cual por defecto es identificado por elsistema como la persona a través de la cuenta que se está ingresando la propuesta. **Haga click en "Editar" y seleccione la institución asociada**. En el caso de Persona Natural o Institución No Inscrita, se desplegarán en esas opciones.
- b. Co-Investigador(as/es). **Para postular se debe contar con al menos un co-investigador(a)**. Se informa que en caso que se incluya dos o más Co-Investigadores(as), el puntaje de la producción científica será el promedio simple de estos.

#### **RECUERDE QUE POR DEFECTO EL SISTEMA OTORGARÁ EL ROL DE INVESTIGADOR(A) PRINCIPAL, A LA PERSONA DUEÑA DE LA CUENTA QUE SE UTILIZA PARA INGRESAR LOS DATOS DE LA PROPUESTA.**

Para agregar Investigadores(as) a la propuesta, deberá pinchar el botón "Agregar investigador +". Al presionarlo se abrirá una nueva ventana (Fig. 16), la cual permitirá buscar el nombre de la persona y sus respectivos datos curriculares, siempre que se encuentre registrado(a) en el sitio [www.portaldelinvestigador.cl.](http://www.portaldelinvestigador.cl/)

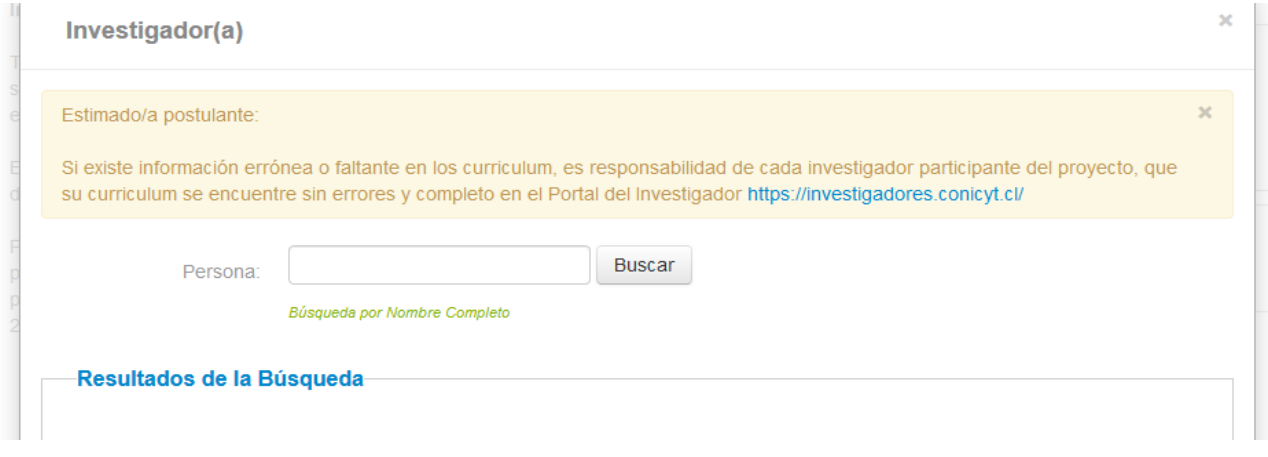

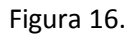

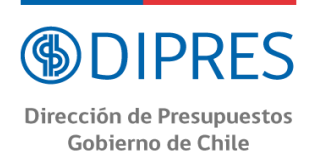

Si dentro de los resultados que arroja el Sistema se encuentra el nombre del Co-Investigador(a) que usted desea incorporar al equipo, deberá hacer click sobre el nombre. Esta acción desplegará una nueva ventana (Fig. 17) la cual permitirá completar datos básicos del Co-Investigador(a). Al completar la información faltante, presione el botón "Guardar".

Si dentro de los resultados el Sistema no arroja el nombre del Co-Investigador(a) que usted desea incorporar en el equipo, él (ella) deberán crear un perfil en el Portal del Investigador para poder completar adecuadamente esta postulación.

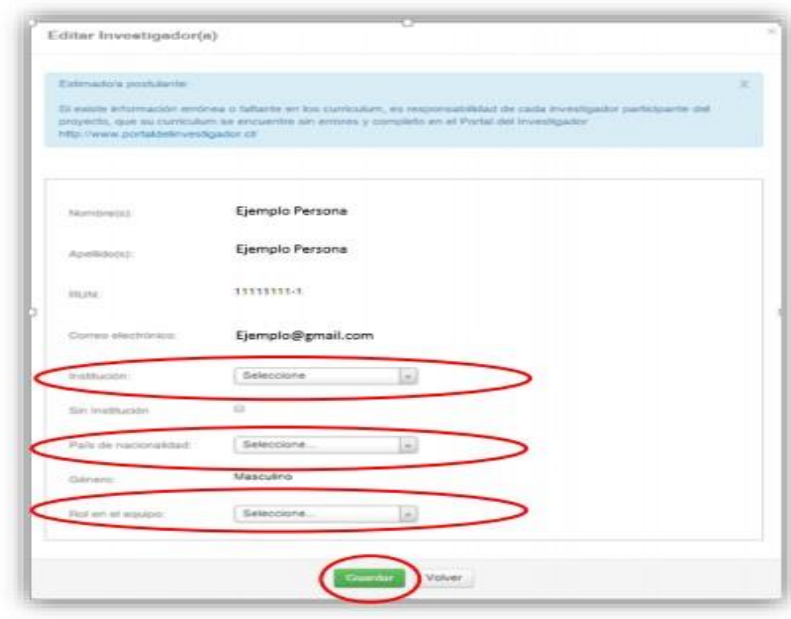

Figura 17.

**NOTA: EL HECHO QUE EL SISTEMA DE POSTULACIÓN EN LÍNEA RECONOZCA AL CO-INVESTIGADOR(A), NO ASEGURA QUE LA PERSONA TENGA COMPLETADO EL 100% DE SU INFORMACIÓN CURRICULAR EN EL PORTAL DEL INVESTIGADOR. EL INVESTIGADOR(A) PRINCIPAL SERÁ RESPONSABLE DE VERIFICAR Y VALIDAR QUE LA INFORMACIÓN CURRICULAR DE SU EQUIPO DE INVESTIGACIÓN SE ENCUENTRE INGRESADA CORRECTAMENTE.**

**AVISO IMPORTANTE: SI UN INVESTIGADOR(A) TIENE MÁS DE UN PERFIL CREADO EN EL "PORTAL DEL INVESTIGADOR", EL SISTEMA DE POSTULACIÓN EN LÍNEA OFRECERÁ TODOS LOS PERFILES QUE EL INVESTIGADOR(A) HAYA CREADO. SERÁ RESPONSABILIDAD DEL INVESTIGADOR (A) PRINCIPAL VERIFICAR QUE EL PERFIL QUE SE VINCULE A LA POSTULACIÓN DEL PROYECTO SEA EL CORRECTO.**

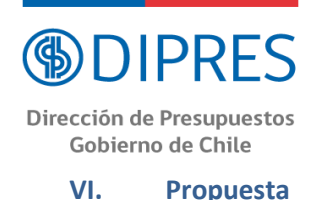

<span id="page-13-0"></span>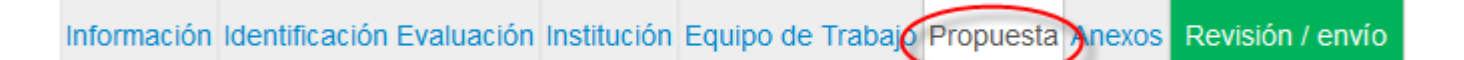

Figura 18.

En esta sección se deberá adjuntar los siguientes documentos obligatorios:

- Propuesta (Formato PDF; Tamaño máximo 20 MB). Nombre archivo: Propuesta.pdf
- Declaración Jurada (Formato PDF; Tamaño máximo 20 MB). Nombre archivo: DeclaraciónJurada.pdf
- Carta de compromiso Servicio (Formato PDF; Tamaño máximo 20 MB). Nombre archivo: CartaServicio.pdf
- Carta Gantt (Formato XLS versión Libro Excel 97-2003; Tamaño máximo 20 MB). Nombre archivo: CartaGantt.xls
- Organización de trabajo y personal (Formato XLS versión Libro Excel 97-2003; Tamaño máximo 20 MB). Nombre archivo: Equipo.xls
- Presupuesto (Formato XLS versión Libro Excel 97-2003; Tamaño máximo 20 MB). Nombre archivo: Prespuesto.xls
- Declaración de duplicidad (Formato PDF; Tamaño máximo 20 MB). Nombre archivo: DeclaraciónDuplicidad.pdf

Los formatos pre establecidos de la Declaración Jurada y la Declaración de duplicidad podrán ser descargados desde el sitio web del concurso [http://www.dipres.cl/598/w3-propertyvalue-24791.html.](http://www.dipres.cl/598/w3-propertyvalue-24791.html) Para el detalle del contenido que debe incorporarse en cada uno de los otros documentos se debe revisar las bases oficiales del concurso disponibles en el mismo link.

Para transformar los archivos desde formato .doc o .docx a .pdf, podrá usar los siguientes programas:

Foxit Reade[r: http://www.foxitsoftware.com/downloads/](http://www.foxitsoftware.com/downloads/) PDF Creator: <http://www.pdfforge.org/download> <http://sourceforge.net/projects/pdfcreator/>

**AVISO IMPORTANTE: AL MOMENTO DE CARGAR ARCHIVOS EXCEL, DEBERÁ VERIFICAR QUE SE ENCUENTRE EN FORMATO .XLS (VERSIÓN EXCEL 97 o 2003). EL SISTEMA NO ACEPTA FORMATO .XLSX.**

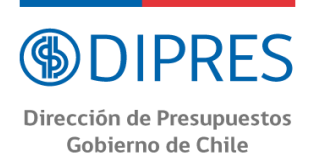

#### <span id="page-14-0"></span>**VII. Anexos**

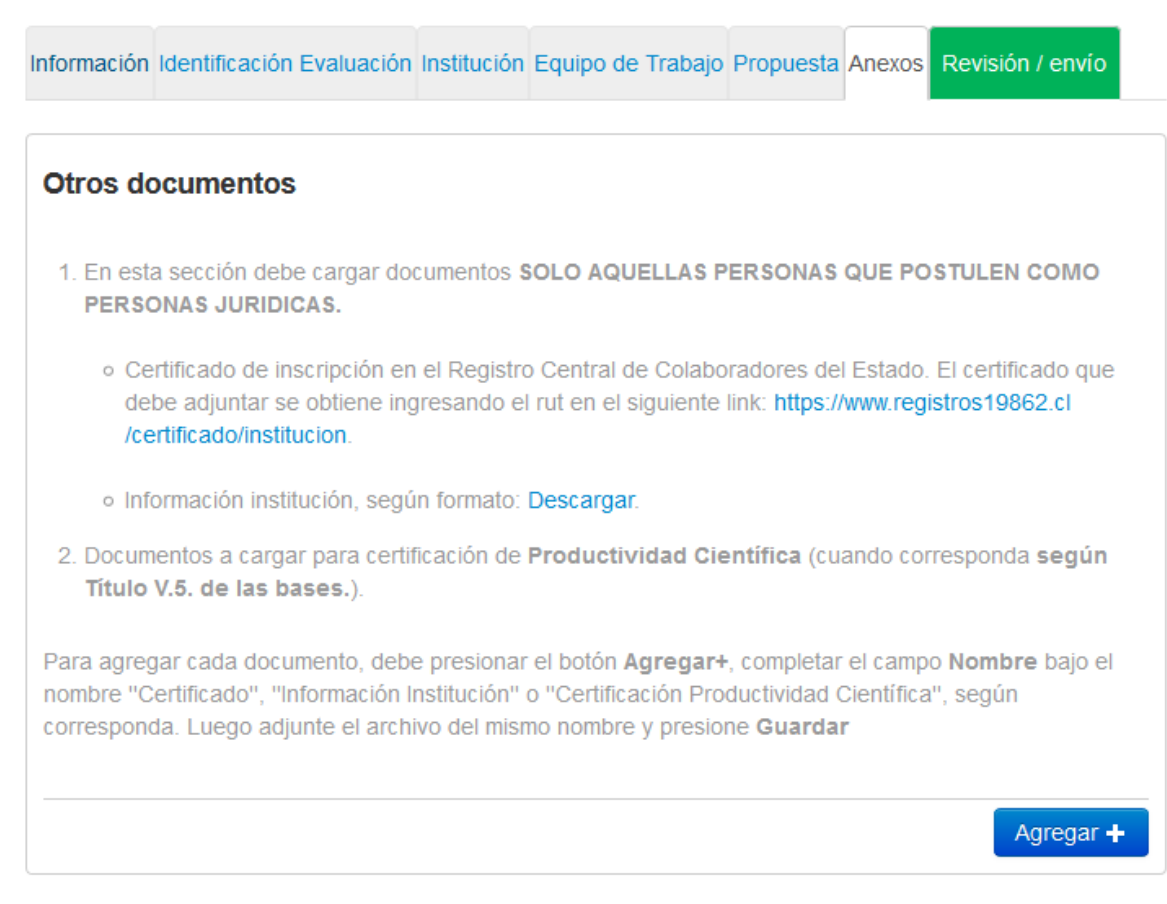

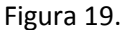

Esta sección debe ser completada, según corresponda,solo por aquellas personas que estén postulando en nombre de una persona jurídica, es decir, que en la sección "Institución" NO postularon como "Persona Natural" o que deban adjuntar certificación de productividad científica.

#### En el caso de las personas que estén postulando como Persona Jurídica:

Se pide la carga de dos documentos:

 Certificado de Inscripción en el Registro Central de Colaboradores del Estado (Formato PDF; Tamaño máximo 20 MB). Nombre archivo: Certificado.pdf Este certificado puede ser obtenido de<https://www.registros19862.cl/certificado/institucion> ingresando el rut de la institución.

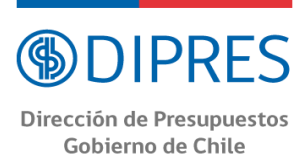

 Información Institución. (Formato PDF; tamaño máximo 20 MB). Nombre archivo: Información Institución.pdf

El formato de este archivo estará disponible en la misma plataforma y además puede obtenerse de [http://www.dipres.cl/598/w3-propertyvalue-24791.html.](http://www.dipres.cl/598/w3-propertyvalue-24791.html)

En el caso de que se deba adjuntar certificado de productividad científica según Título V.5 de las bases:

Certificación (Formato PDF; Tamaño máximo 20 MB). Nombre archivo: Certificado\_prod.pdf

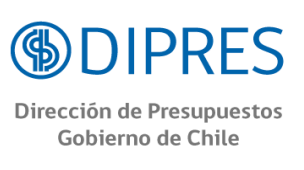

#### <span id="page-16-0"></span>**VIII. Revisión/envío**

Al presionar el botón "**Revisión/envío**", el Sistema verificará si la información obligatoria fue completada y los documentos cargados. Esta validación no verificará el contenido de los documentos, sino que solamente haya sido realizada la carga de los archivos obligatorios.

#### **Paso 1. Verificar**

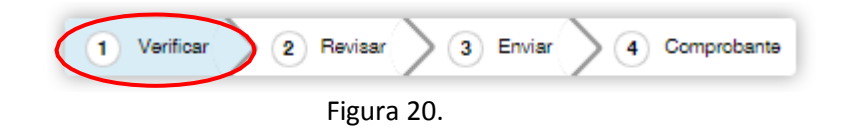

En esta etapa, el Sistema verificará la completitud de la postulación en línea, indicando lo que falta para poder realizar el envío de su postulación. Para completar información faltante, deberá presionar el botón "Editar".

Si luego de presionar "Revisión/envío" el Sistema le indica que su postulación está con su información y sin observaciones, deberá presionar el botón "Continuar". Al hacer esto, aparecerá el siguiente cuadro:

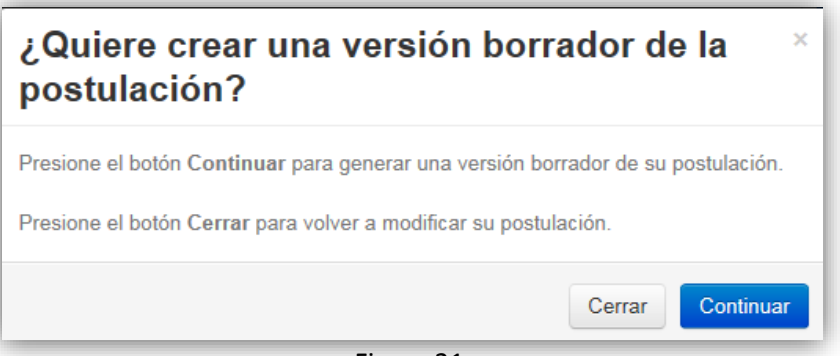

Figura 21.

Usted tendrá dos alternativas: 1) "Cerrar", en cuyo caso volverá al paso "Verificar", pudiendo modificar su postulación sin ver un borrador completo de ella, y 2) "Continuar", el cual le permitirá acceder al paso "Revisar".

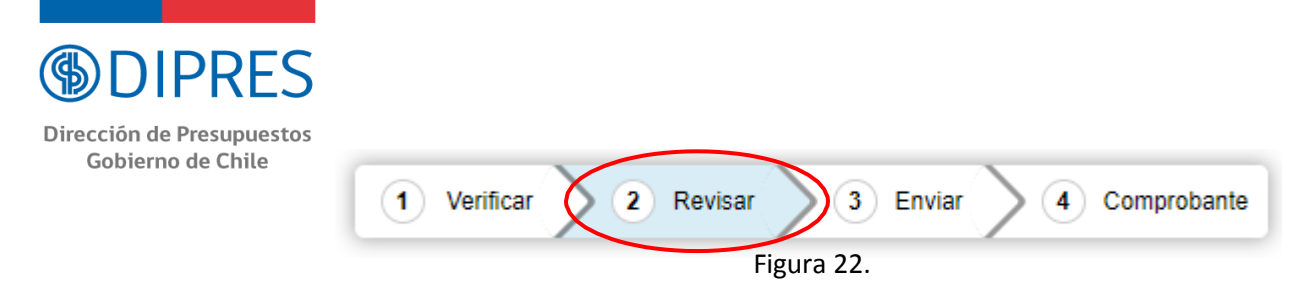

#### **Paso 2. Revisar**

En este paso el Sistema le permitirá revisar la información ingresada. Al seleccionar la opción "Ver Postulación" (Fig. 22), se abrirá una nueva ventana (Fig. 23) en la cual usted podrá revisar la información que ingresó navegando en el Menú que aparece en el costado izquierdo de la pantalla.

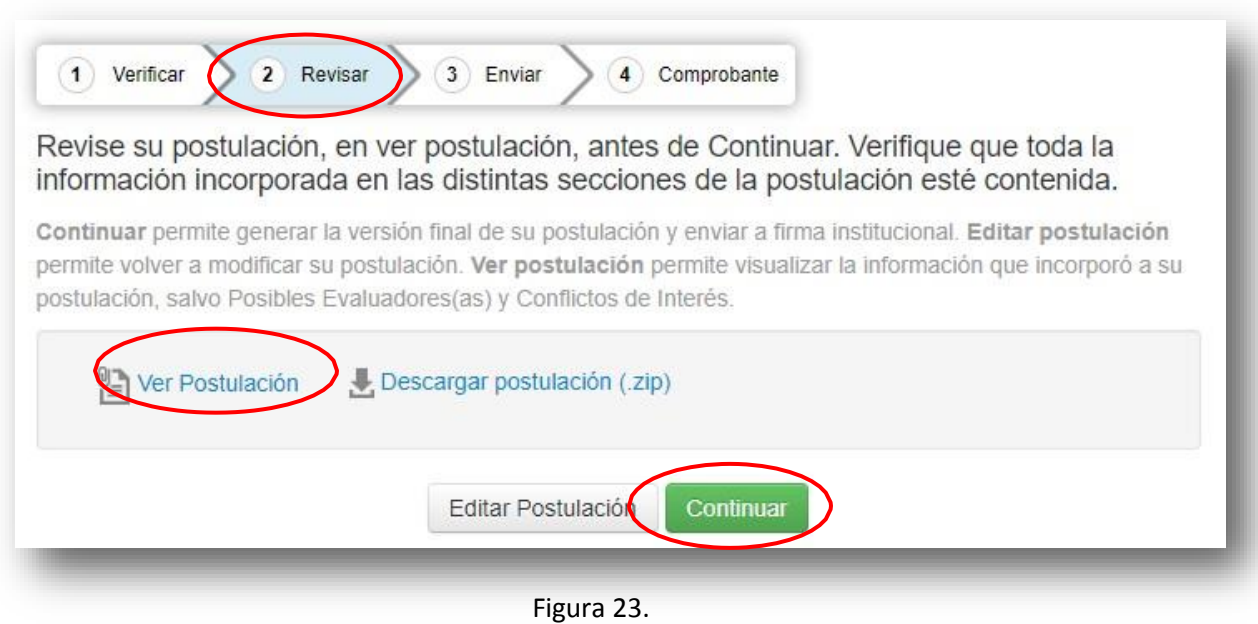

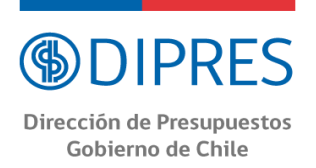

El botón "Continuar" de la (Fig.23), le permitirá avanzar a la etapa "Enviar".

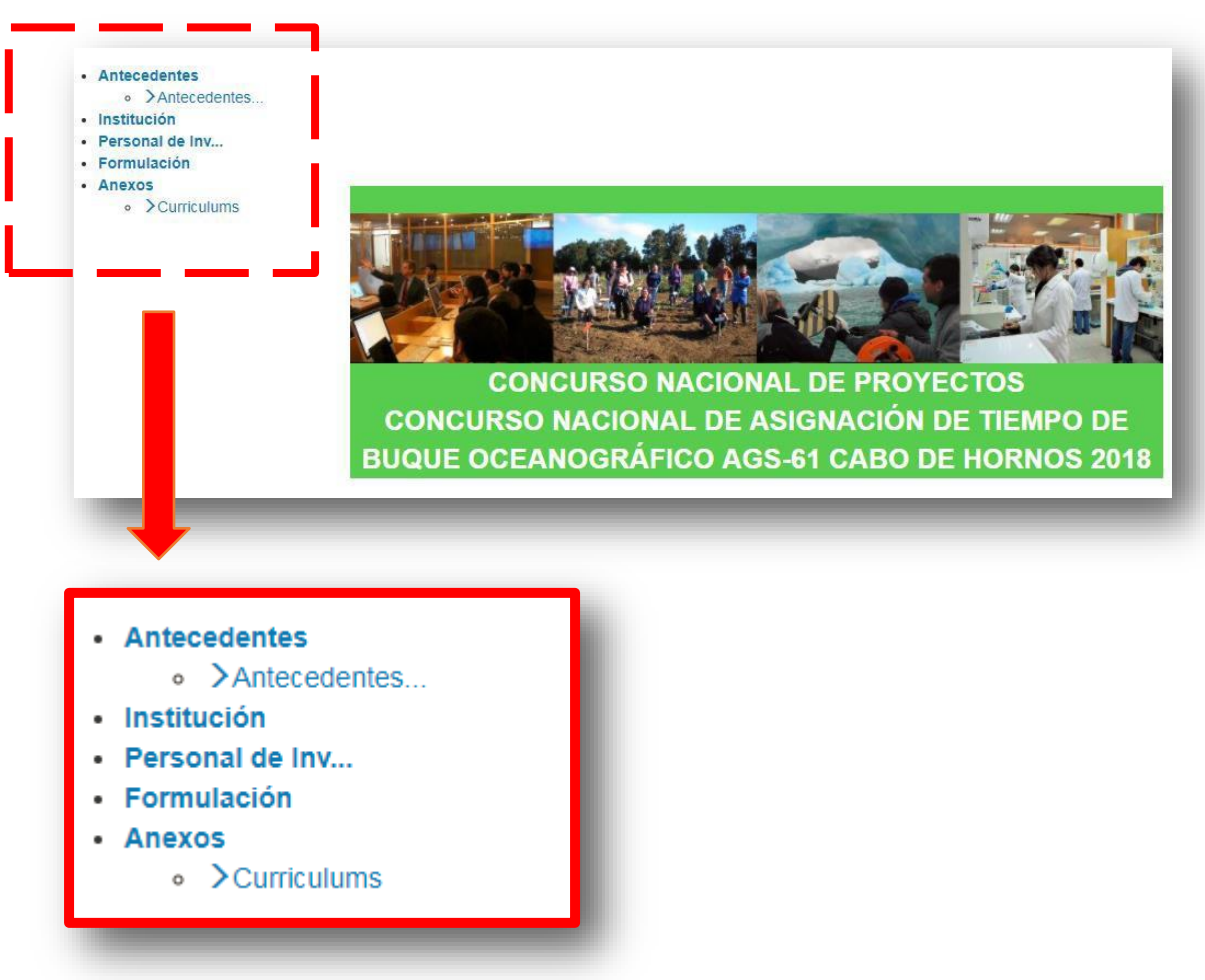

Figura 24.

**NOTA: EN EL RESUMEN DEL PROYECTO (FIG. 24), DEBIDO A LA CONFIGURACIÓN ACTUAL DEL SISTEMA DE POSTULACIÓN, NO SE VISUALIZARÁ EL LINK DEL CV DEL INVESTIGADOR(A) PRINCIPAL INGRESADO EN EL PORTAL DEL INVESTIGADOR.**

**Paso 3. Enviar**

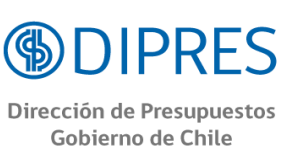

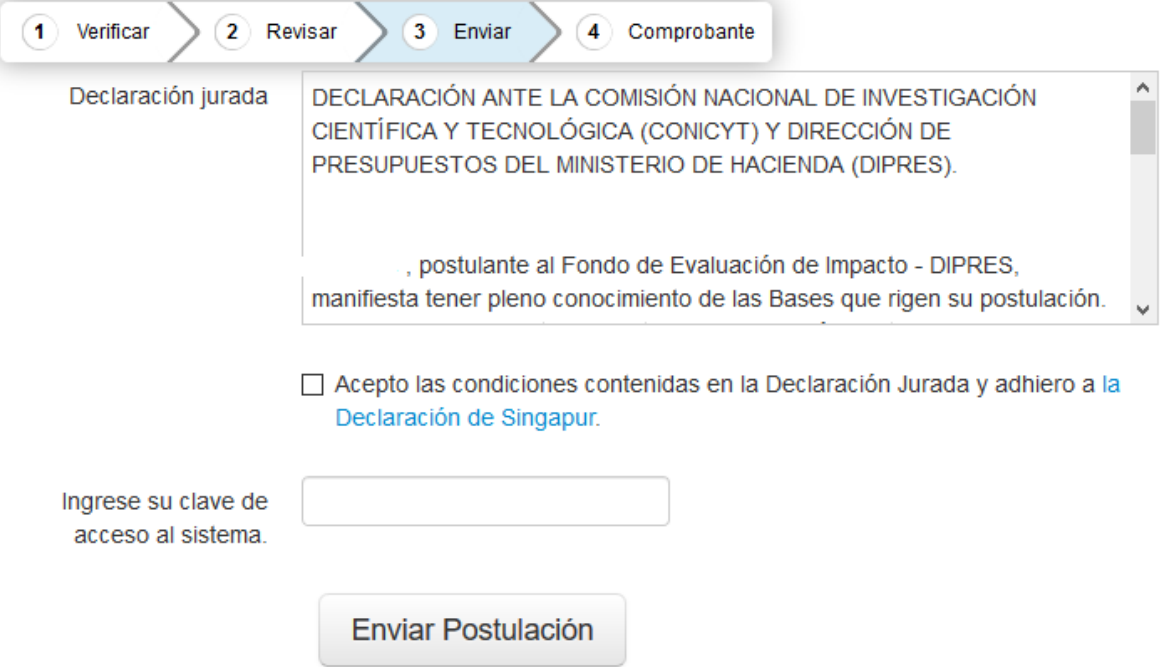

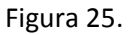

Para enviar la postulación, usted deberá leer y aceptar las condiciones contenidas en la Declaración Jurada expuesta en el Sistema, adherir a la Declaración de Singapursobrela integridaddela investigación e ingresar su clave de acceso. Sólo entonces podrá presionar el botón "Enviar Postulación" (Fig. 25). Recuerde que una vez enviada su postulación, ya no será posible realizar modificaciones.

#### **Paso 4. Comprobante**

Enviada su postulación, aparecerá en pantalla un mensaje que indica el número de postulación, fecha y hora en que ésta se realizó (Fig. 26). Usted podrá acceder al Certificado de Postulación, a la Declaración Jurada de Veracidad, así como también a una copia de la postulación enviada. El Sistema le indicará un N° de Folio de proyecto con el prefijo DIP19000X.

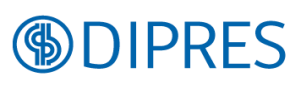

Dirección de Presupuestos Gobierno de Chile

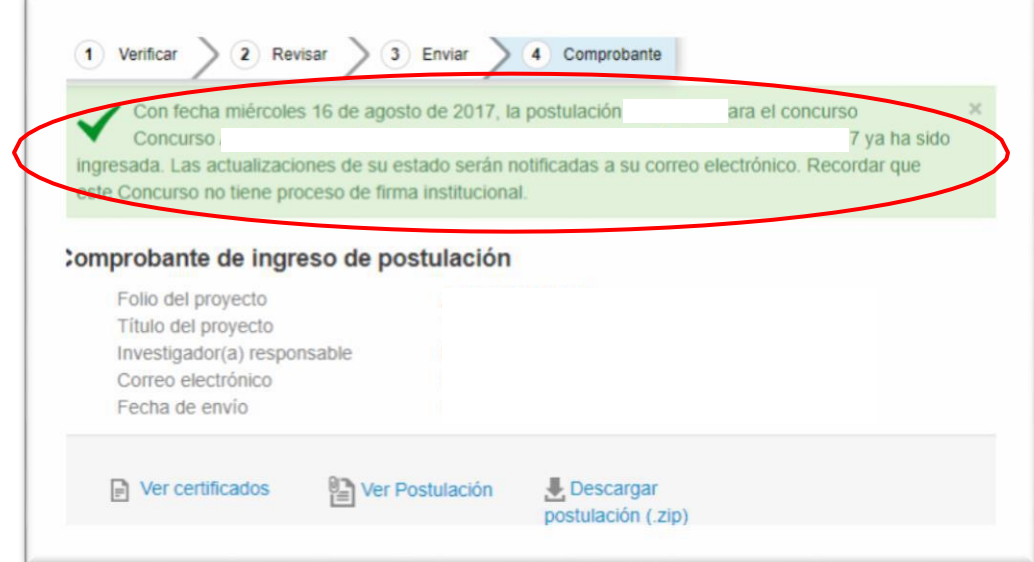

Figura 26.

Luego de enviar su postulación, el Sistema le enviará un mensaje de confirmación vía correo electrónico, indicando que su postulación se encuentra recepcionada por CONICYT (Fig. 27).

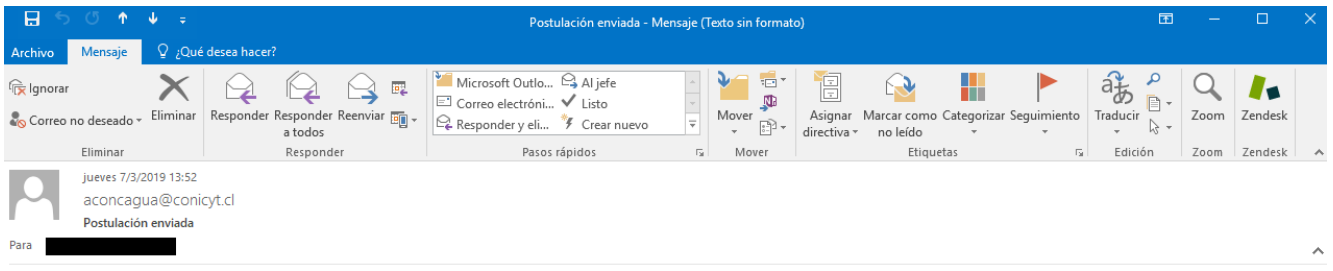

#### Estimado/a postulante l

Le informamos que usted ha completado su postulación al concurso de "Fondo de Evaluación de Impacto - DIPRES". Su postulación se encuentra en estado Recepcionada electrónicamente por CONICYT y podrá participar en el Concurso.

Además, usted podrá obtener su Certificado de Recepción electrónica de su Postulación en el Paso 4 del ítem "Revisión/envío".

Saludos cordiales,

Equipo Evaluación de Impacto DIPRES.

Figura 27.

Su postulación ha sido finalizada.